# **التعامل مع قاعدة البيانات من الصفر..**

**سوف نتعلم في هذا الدرس كيف نتعامل مع برنامج في الفيجوال بيسك ونقوم بربطه بقاعدة بيانات والفائدة من قاعدة البيانات باختصار هو تخزين البيانات واستعادنها لحقا حيث يتم انشاء قاعدة البيانات في الكسيس, والن الى العمل قم بتشغيل برنامج الكسيس ومن ثم اتبع الشرح المصور...**

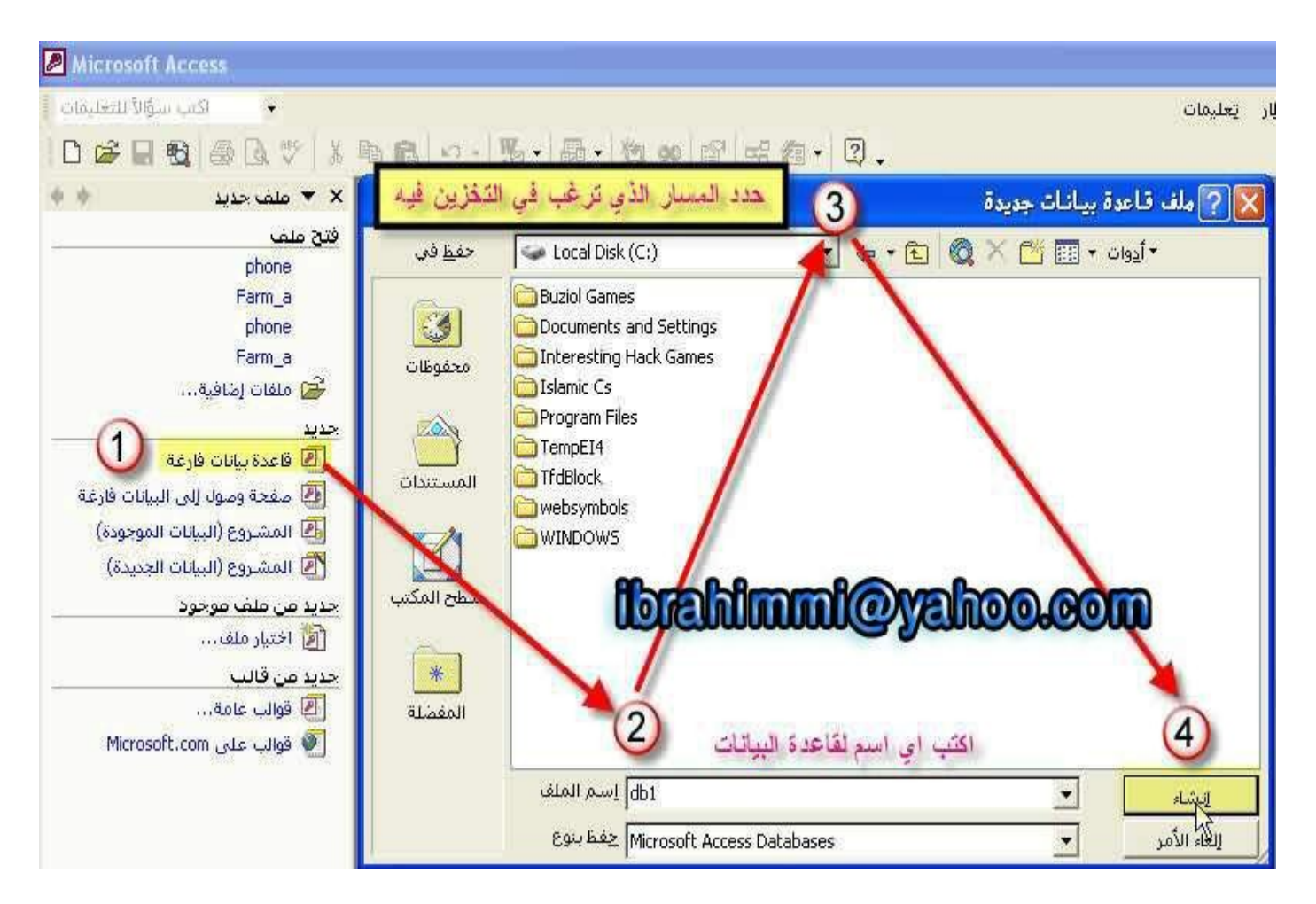

**1) ل اظن ان الصورة بحاجة الى توضيح.**

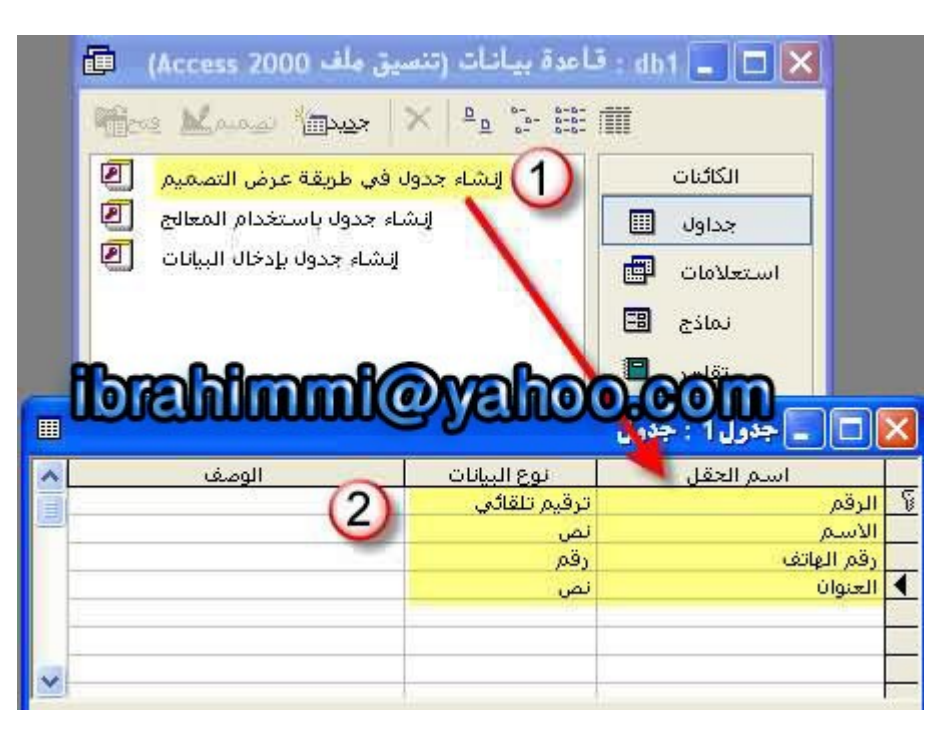

**2) هنا اكتب اسماء الحقول التي تريدها ان تظهر في البرنامج ويمكنك وضع عدد اكبر من الحقول وذلك حسب الحاجة.**

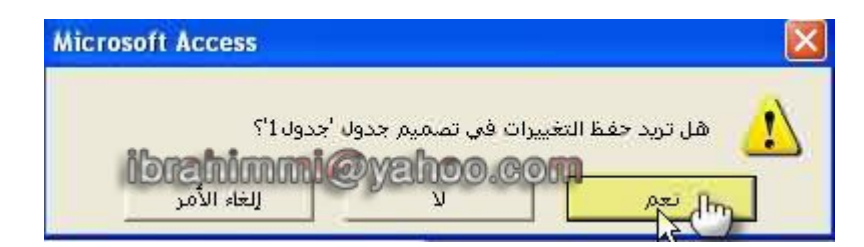

**3) بعد كتابة اسماء الحقول اخرج من هذه الصفحة ومن ثم اختر نعم لحفظ الجدول.**

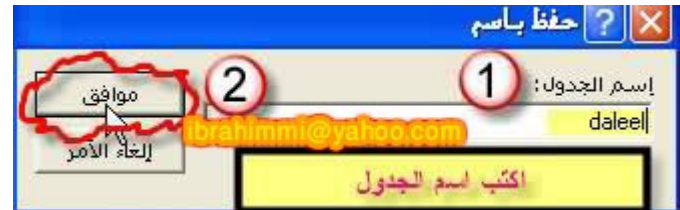

**4) اكتب اسم الجدول ومن ثم موافق.**

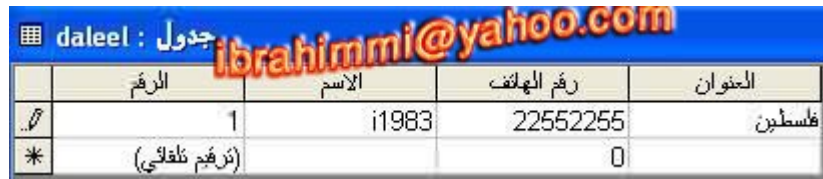

**5) افتح الجدول و 1لك بالضغط عليه مرتين وادخل فيه البيانات التي تريد لنه يجب ان يحتوي الجدول على حقل واحد على القل.**

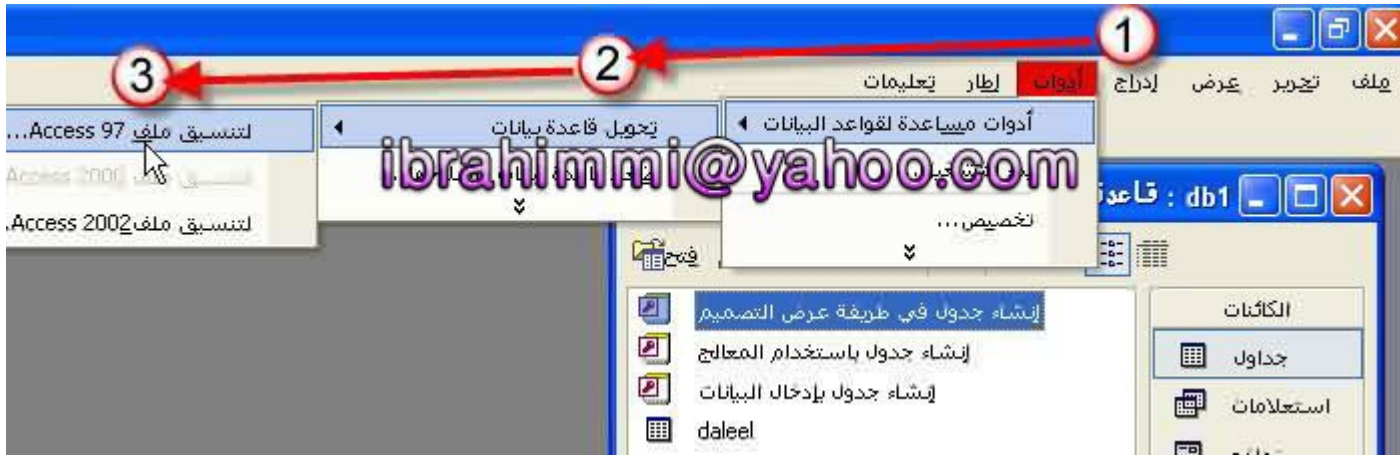

**6) الن يجب ان نحول قاعدة البيانات الى اصدار .97**

**الن شغل برنامج الفيجوال بيسك واتبع ما يلي....**

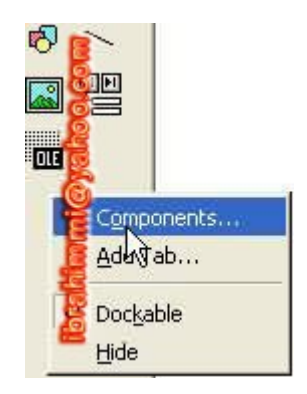

**7) بالزر اليمن ومن ثم components.**

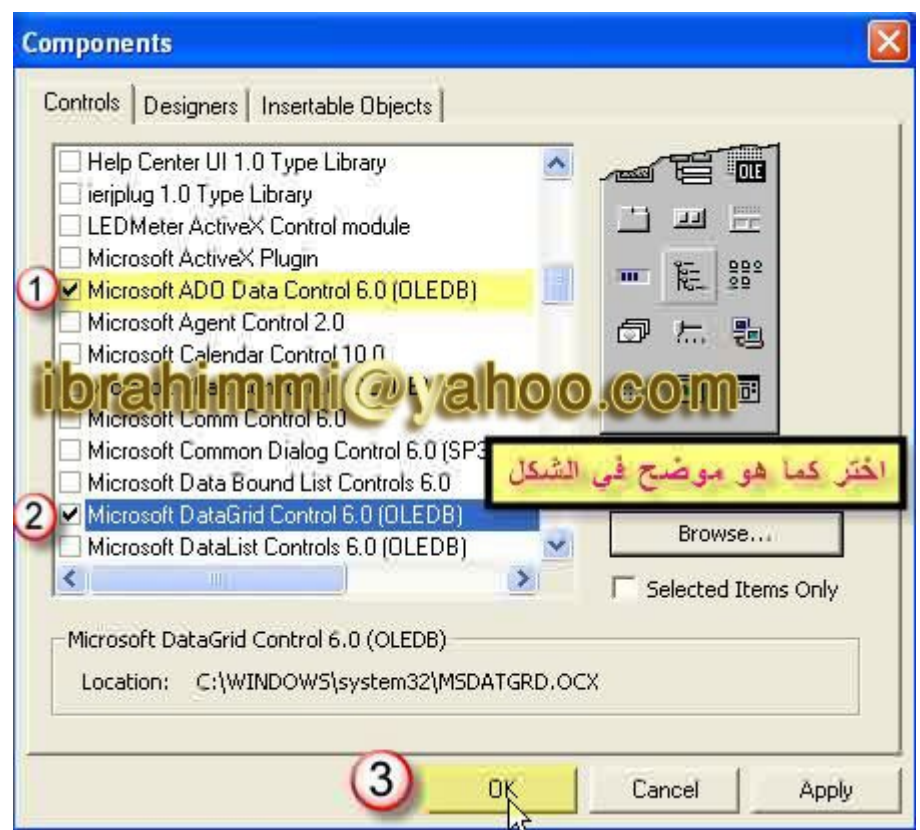

**8) اختر كما بالصورة.**

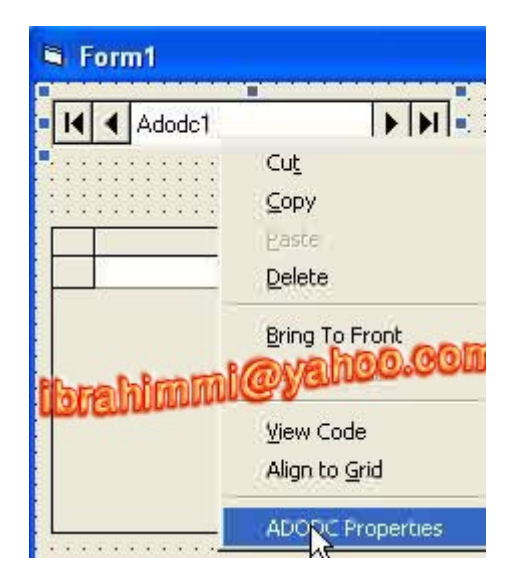

**9) ادرج الداتين التي تم اضافتها الى الفورم ومن ثم بالزر اليمن على ado واختر propertise.**

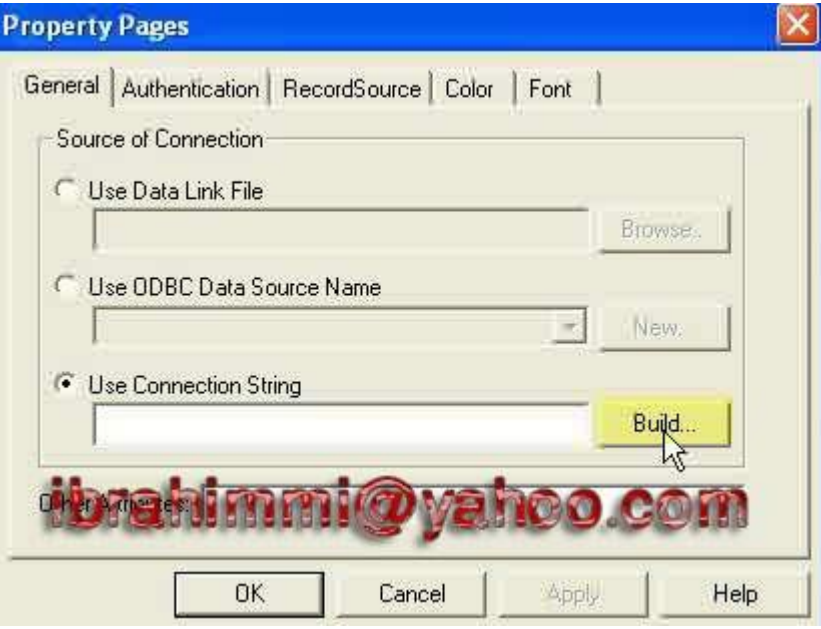

## **10) لحظ الصورة.**

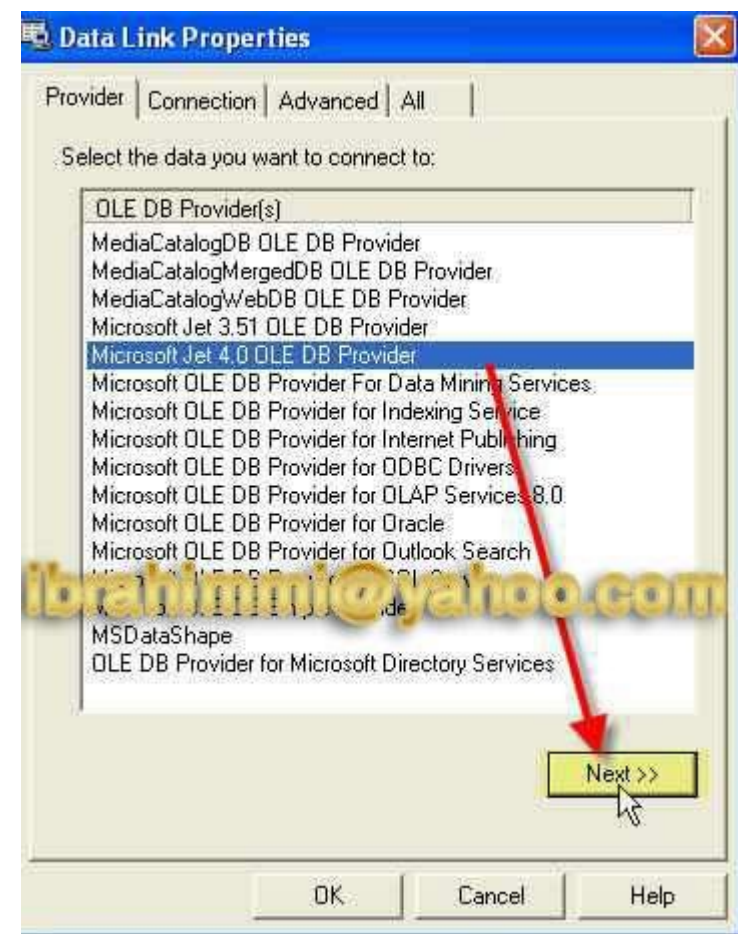

**11) اختر كما في الصورة واضغط Next.**

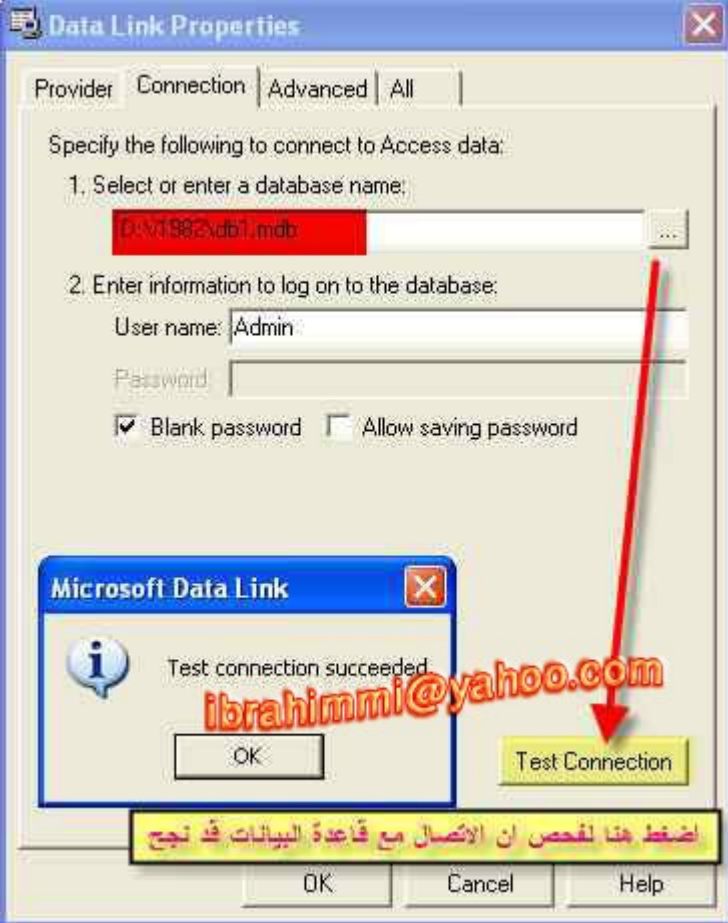

## **12) لحظ الصورة.**

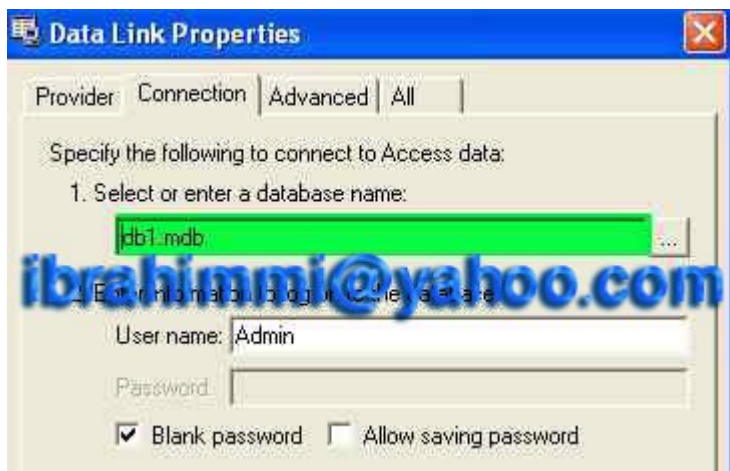

**13) هذه الخطوه هامه جدا حيث يجب تعديل مسار قاعدة البيانات وذلك بمسح مسار قاعدة البيانات وكتابة اسم قاعدة البيانات فقط ونوعها وذلك من اجل ان يعمل البرنامج على اي جهاز.**

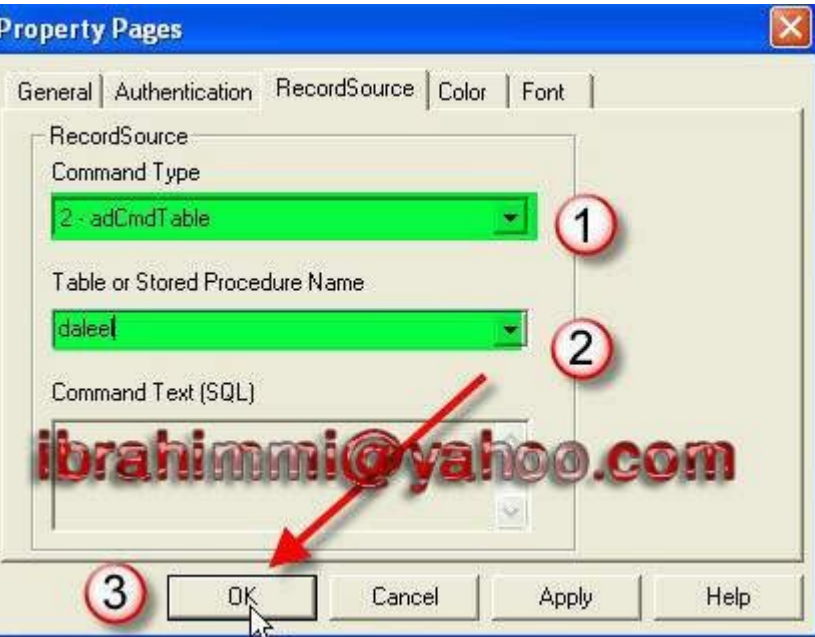

## **14) اذهب الى source record واختر كما بالصورة.**

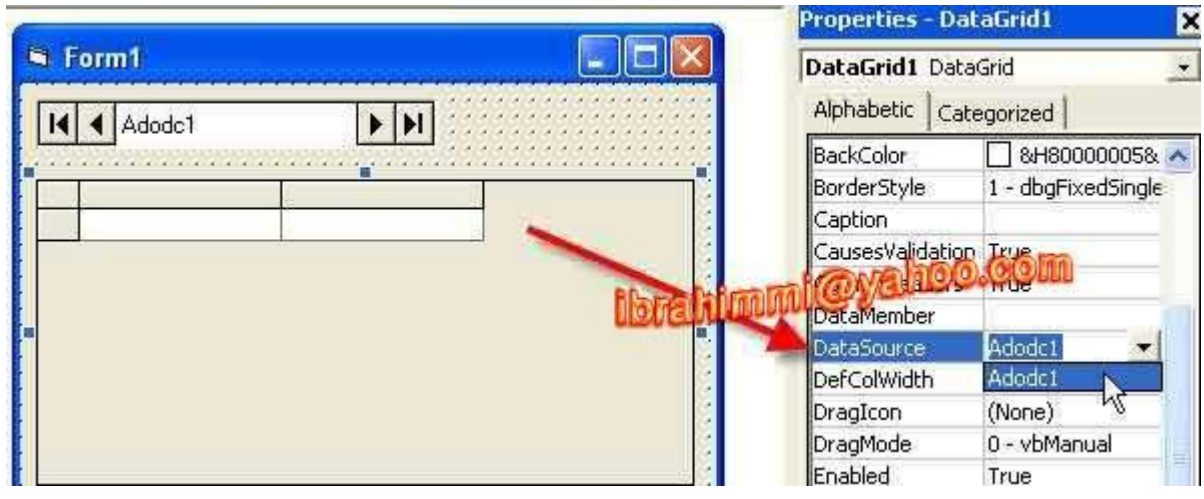

#### **15) حدد الن الـــ datagrid واذهب الى source data واختر 1adodc.**

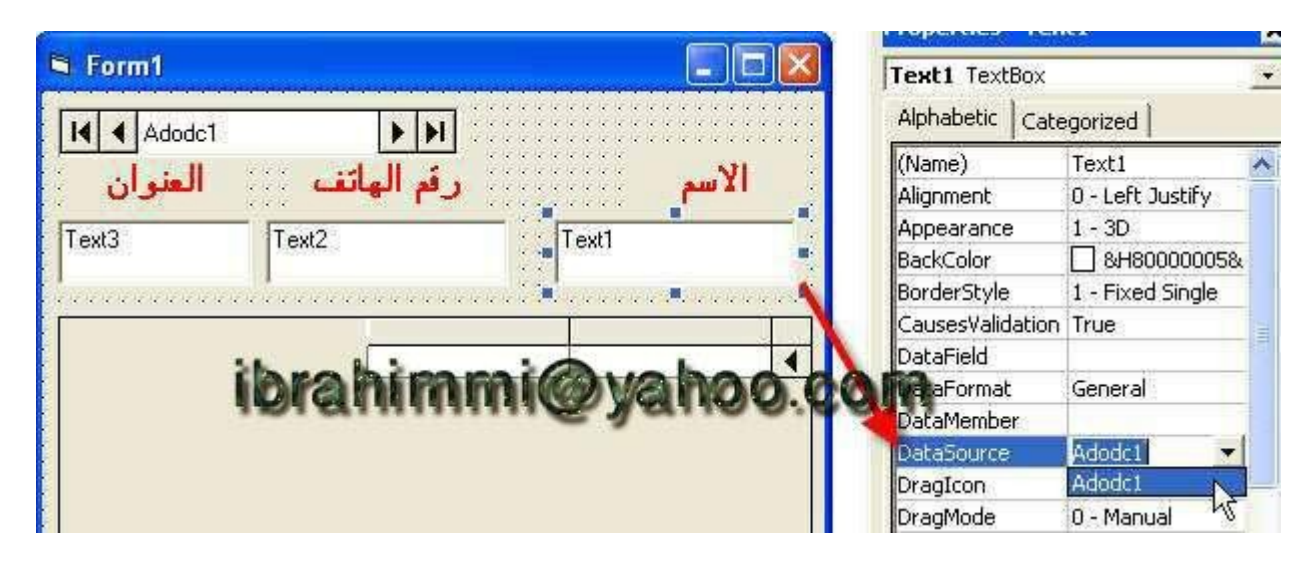

**16) الن ا ضف ثلث مرب عات نص ل ستعمالها ل ضافة البيا نات ك ما في ال شكل و حدد ا حداها واذ هب ا لى data source واختر 1adodc, وطبق هذه الخطوة على بقية مربعات النص.**

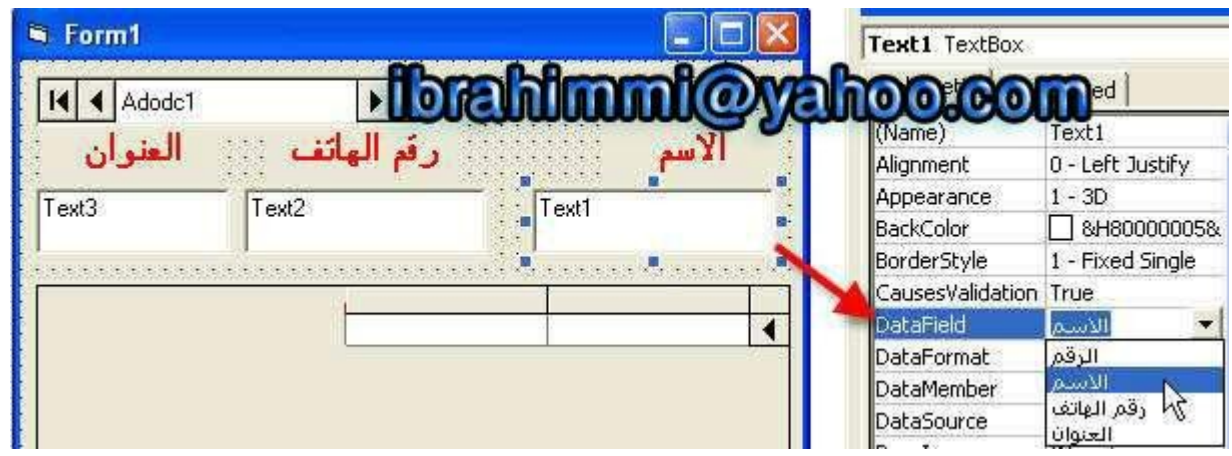

**17) اختر نفس مربع النص ومن ثم اذهب الى datafield وحدد ان يكون مربع النص خاص بحق السم مثل....وكرر العملية مع البقية.**

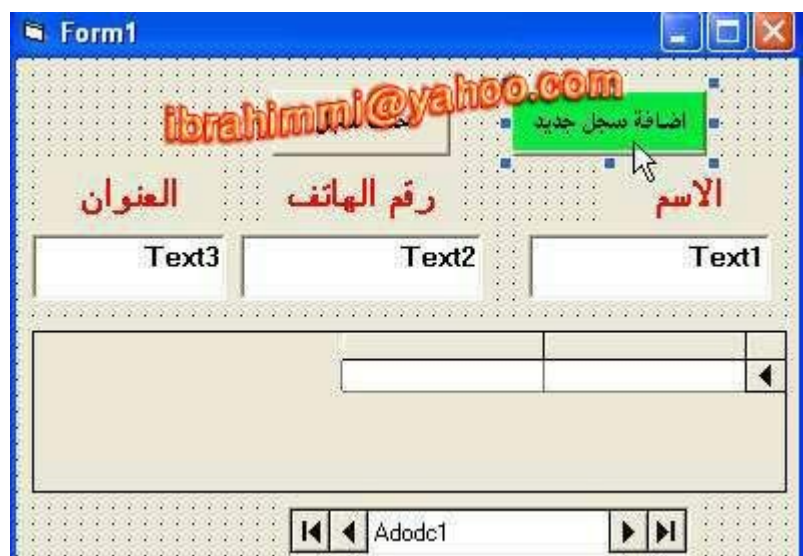

**18) اضف زرين لضافة سجل جديد والثاني للحذف... حدد زر اضافة سجل جديد واضغط عليه مرتين.**

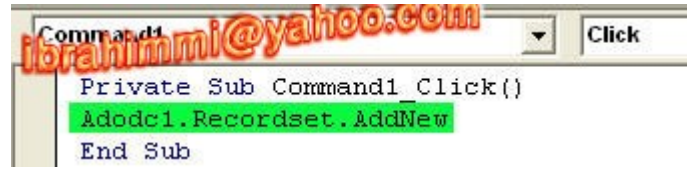

**19) اكتب الكود كما في الصورة.**

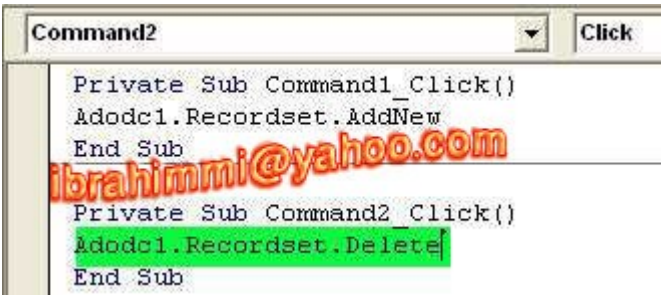

**20) كرر نفس العملية مع زر الحذف واكتب الكود الموجود في الصورة.**

**انتهى الدرس....اتمنى ان اكون قد وفقت في شرح الدرس..**